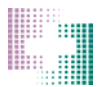

### **Main Screen**

**Issue #5077 –** When a customer had orders with multiple bags and they clicked on the 'Orders Completed' button, the system would display an order count rather than a bag count. The system will now displays a total bag count.

**Issue # 5079** – If a user attempts to send an order to CAPS after the 'Orders Completed' button has already been clicked, they will be prompted with the message picture below. The user is instructed to contact their CAPS pharmacy to verify that the order(s) can be fulfilled.

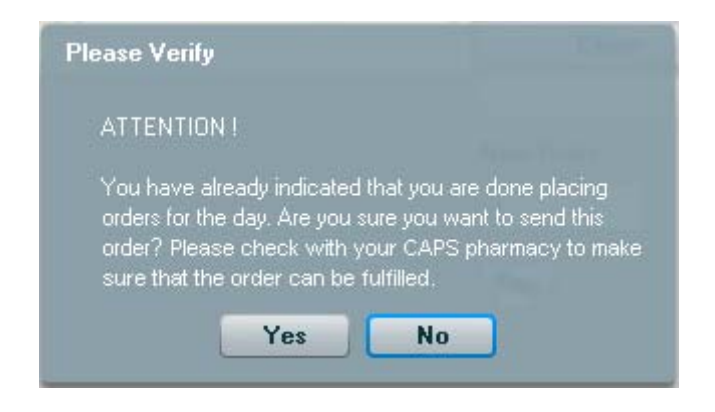

### **Order Entry**

**Issue # 5043** – When adding a new ingredient to an order, the new ingredient will appear at the bottom of the ingredient list. Previously it was placed at the top of the list.

**Issue # 5046** – If a user double clicked in the ingredients section of an active order, but made no changes, the user was prompted to save changes when closing the order. This has been corrected and the user will no longer be prompted to save changes if no changes have been made.

**Issue # 5048/5049** – If a user made a change to an existing order, then clicked the 'Patient List' link, the CAPSLink application would freeze. This has been corrected. Now when a user clicks the 'Patient List' link after adding an ingredient (or making another change to the order) they will be prompted with a message "This order has been changed. Are you sure you want to EXIT without saving? Yes/No." If 'Yes' is selected the order will close without saving changes. If 'No' is selected the user will be remain at the Order Entry screen.

**Issue # 5078** – When a user clicks the 'Edit' button in a validated order they will be prompted with the message pictured below. If they click 'No' they will be returned to the current order. If they click 'Yes' a new duplicate and editable order will be created.

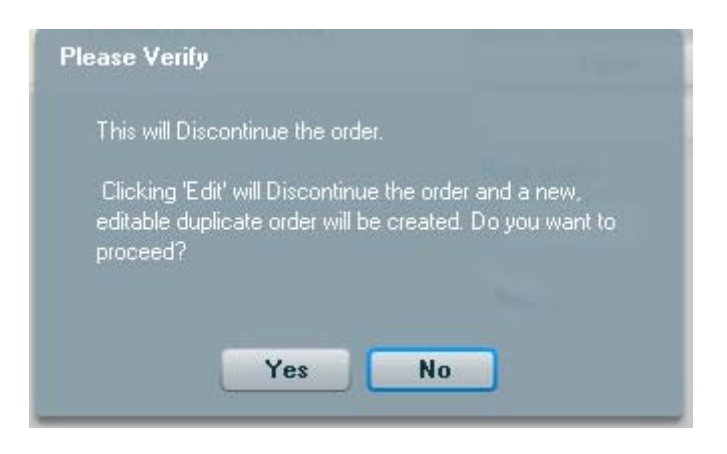

**Issue # 5400** – When entering an order, the Patient Name dropdown now lists both the Patient ID and the MRN. Patients with duplicate names will appear in the list along with their unique ID and MRN.

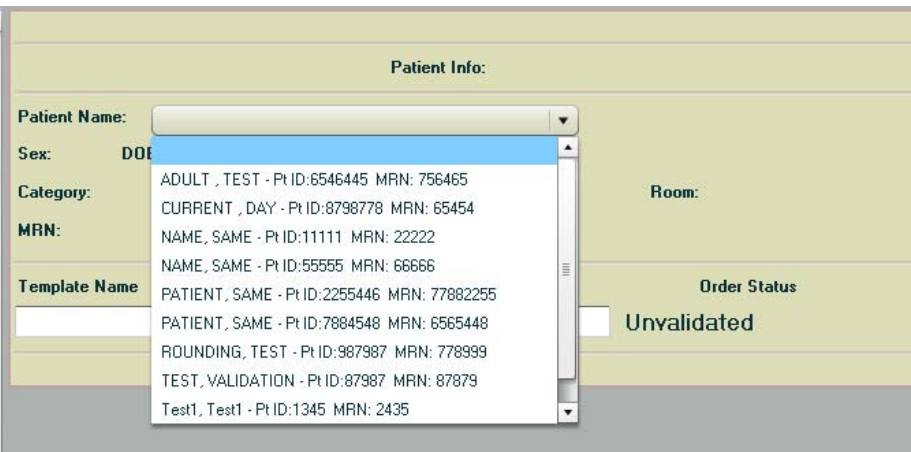

### **Order Validation**

**Issue # 5047** – If a user entered an incorrect password in the validation window, the 'OK' button became disabled. The user had to close and run validation again to re-enter their password. The 'OK' button will no longer become disabled. This will allow the user to re-attempt their password entry without closing the validation window.

**Issue # 5057** – If a user opened the CaPO4 curves or Order Summary within a validated order, the 'Validate' button would become enabled and the user could 're-validate' the order. This has been corrected and the 'Validate' button will remain disabled.

**Issue # 5062/5063** – When attempting to save or validate an order without a prescriber, the 'Prescribed By' field will be highlighted in red and a prompt will display stating "Please correct the errors highlighted in red and click Save/Validate". After a prescriber is assigned to the order it can be successfully saved or validated.

## **Patient Profile**

**Issue # 5217 –** The patient's birthdate can now be set to the current day's date without generating an error when saving the patient profile.

### **Reports/Labels**

**Issue # 5080** – The pdf version of the Release to CAPS, Active Orders, and Order Approval reports have been reformatted to match the on-screen versions.

**Issue # 5417** – The carbohydrate section of the Order Summary Report now displays mgCHO/kg/min instead of gmCHO/kg/min.

**Issue # 5420** – In the Order Approval Report the Released by column will display 'Not Released Yet' for any orders that are discontinued before they are released. Previously the user that entered the order would appear in this column.

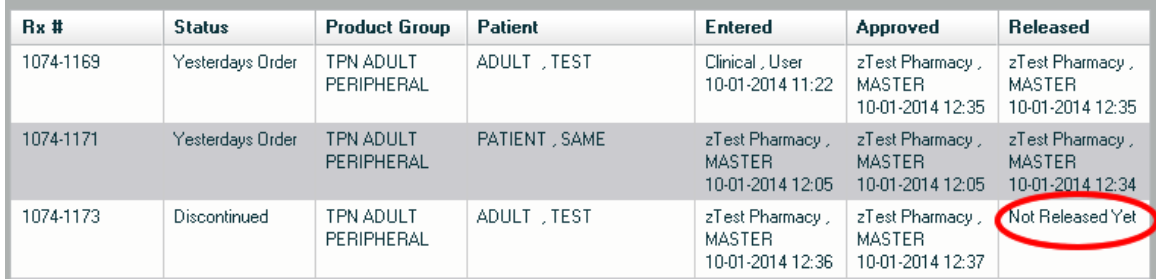

### **Clinician User**

**Issue # 5059** – After creating an order a Clinician user can now successfully print a 'Sample Label' report by clicking the printer icon located in the left hand side of the Order Entry screen.

**Issue # 5065** – When a Clinician user opened the CaPO4 curves window after sending an order to the pharmacy, the status of the order would remain at 'With Clinician' instead of 'Needs Validation'. This issue has been corrected.

# **Drug Delivery**

**Issue # 5097** – In the Drug Delivery History screen, a FedEx tracking link will appear in the far right hand column once an order is shipped. The status of the order will also change to 'shipped'. This currently applies to shipments from the Lehigh Valley CAPS facility only. Shipments from the San Diego facility will also be included at a future date.

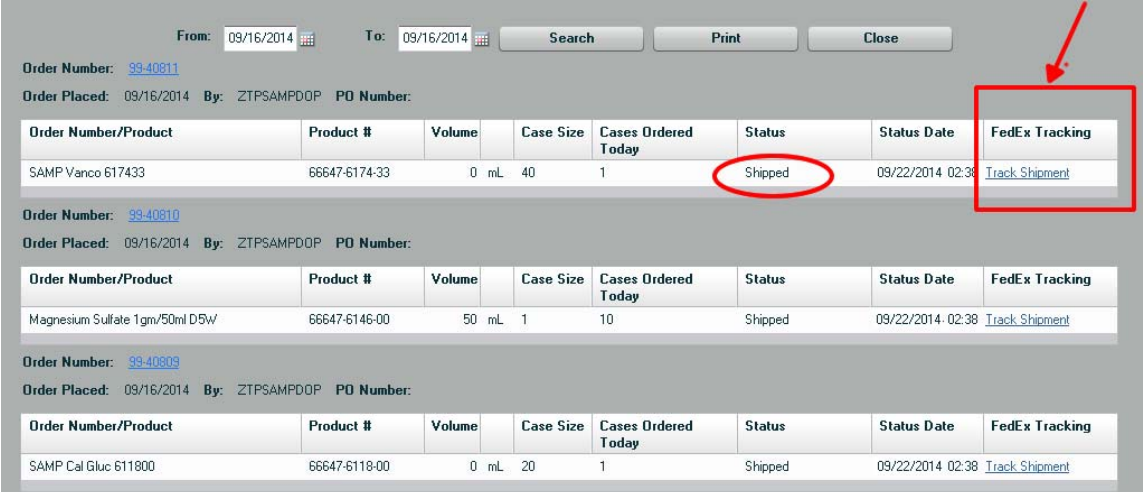

### **Order Imports**

**Issue # 5437** – For some patients duplicate orders (one active and one inactive) were appearing on the ITR. This occurred when a user edited an order on one workstation (which DC'd the original order) and a second user, on another workstation, was able to release the original order before doing a screen refresh. Now if the second user attempts to release the discontinued order they will get the message pictured below and the order is not released.

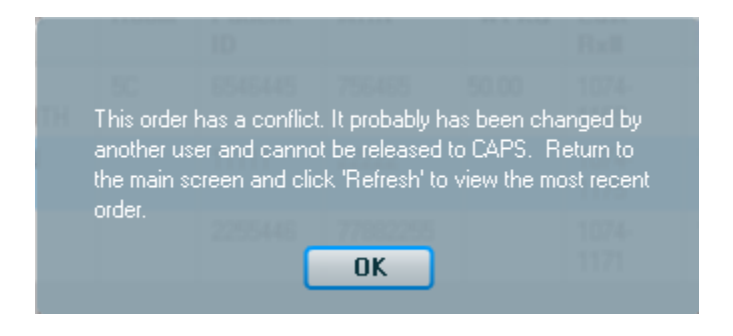

### **Security/User Interface**

**Issue # 5044** – Double clicking when saving the answers to the security questions caused a database error. This has been corrected.